**Foto laten verschijnen via een hyperlink**

**Plaats een autovorm in de dia en schrijf de tekst die er nu in staat (is duidelijker voor de les) Plaats 1 foto's in de dia en maak een animatie met deze foto Klik nu op het driehoekje, zie klein pijltje**

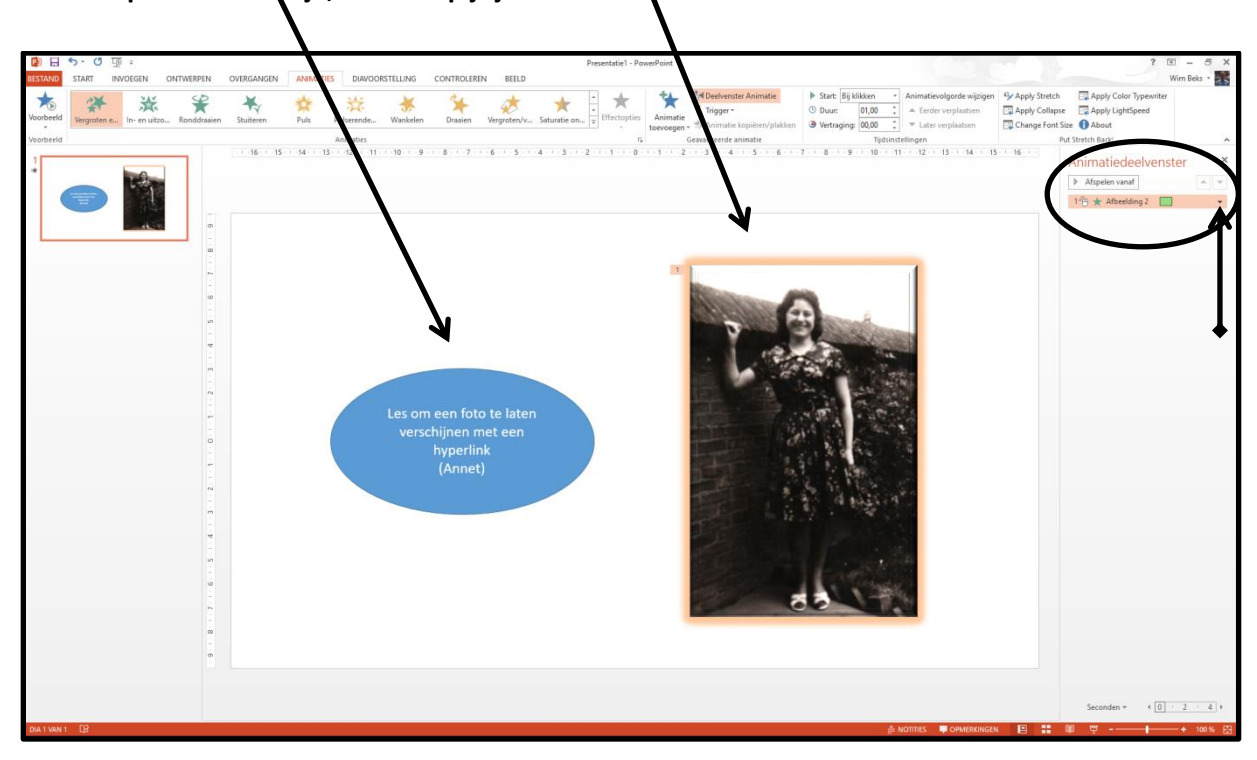

**Het volgende venstertje verschijnt, en klik nu op: Tijdsinstellingen** 

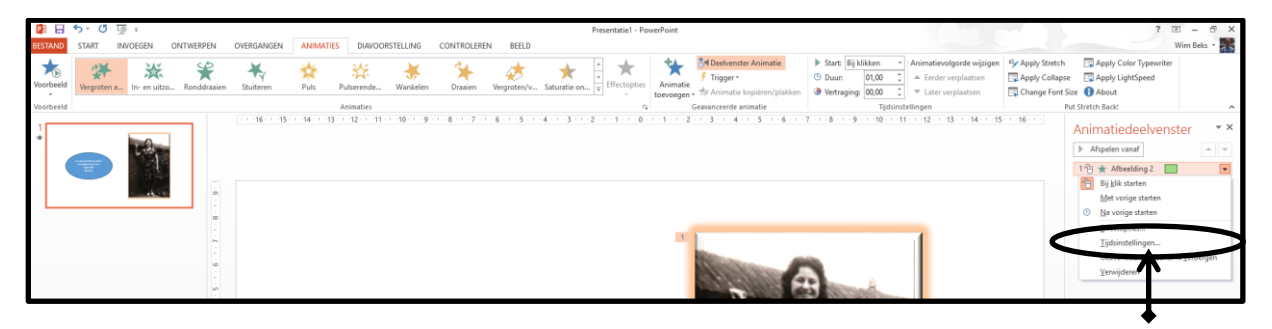

**Het volgende venstertje verschijnt, Klik op: Activeringsmethoden**

**Zet een vinkje bij: Effect laten beginnen bij klikken op**

**Vink aan: Ovaal 1. les om een foto te laten**

**Klik op: OK**

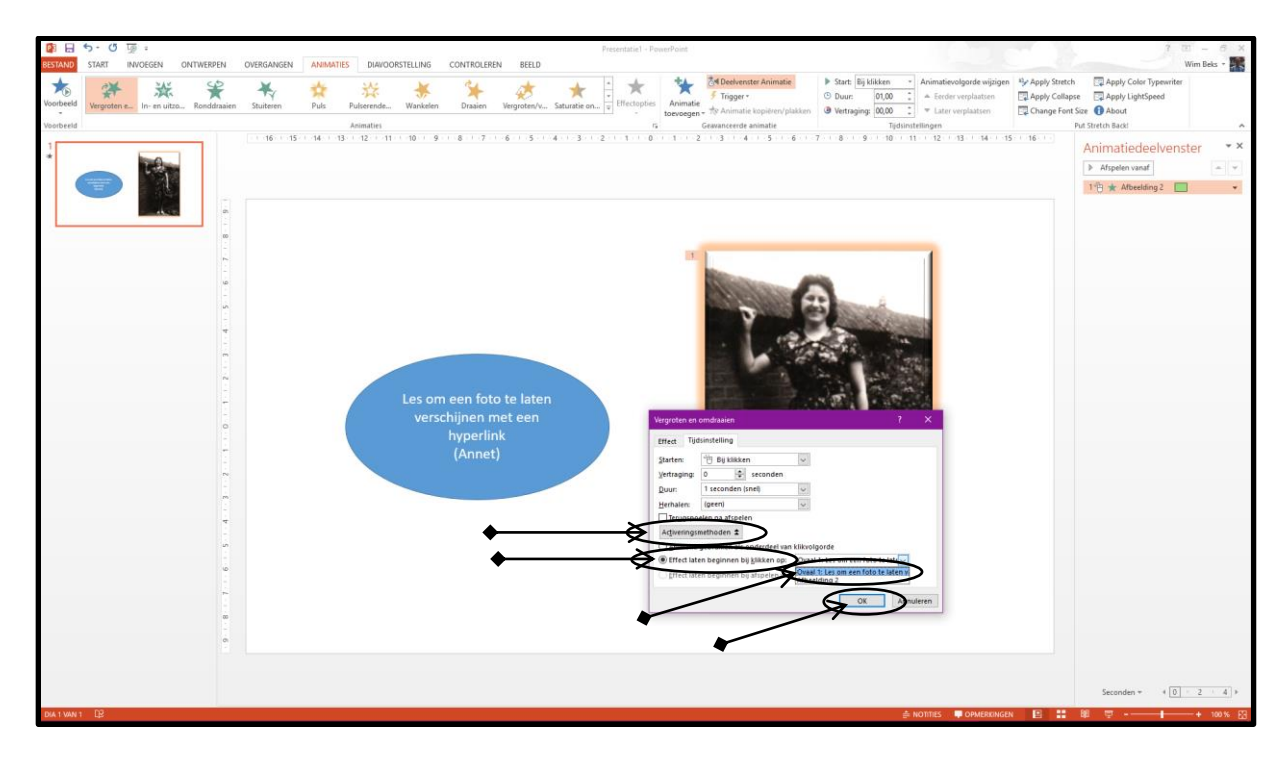

**Als je nu op de voorstelling opent en op de blauwe autovorm klikt dan komt de foto tevoorschijn met de animatie die je er aan gegeven hebt. Hieronder zie je het resultaat.**

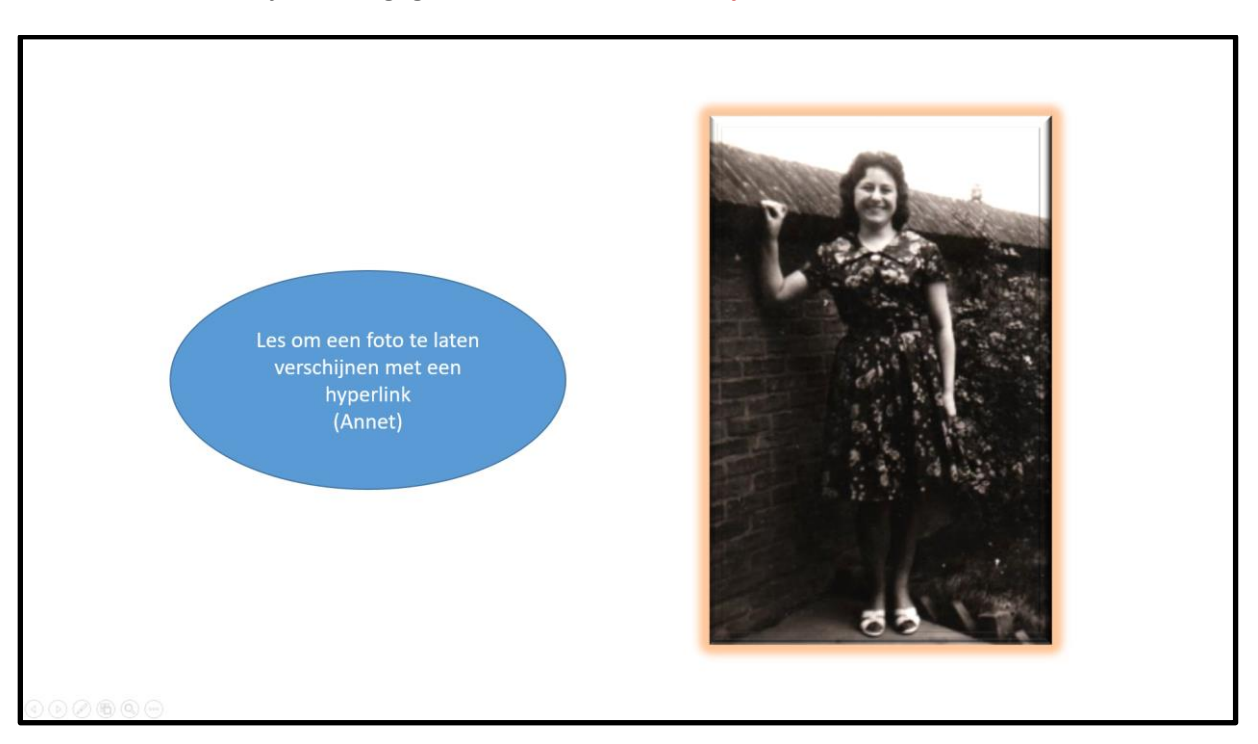

## **Goed lezen en oefenen dan moet het lukken**

**Wim Beks.**